**1.** Öffnen Sie Ihre Mail-APP und klicken dann auf **Konten**

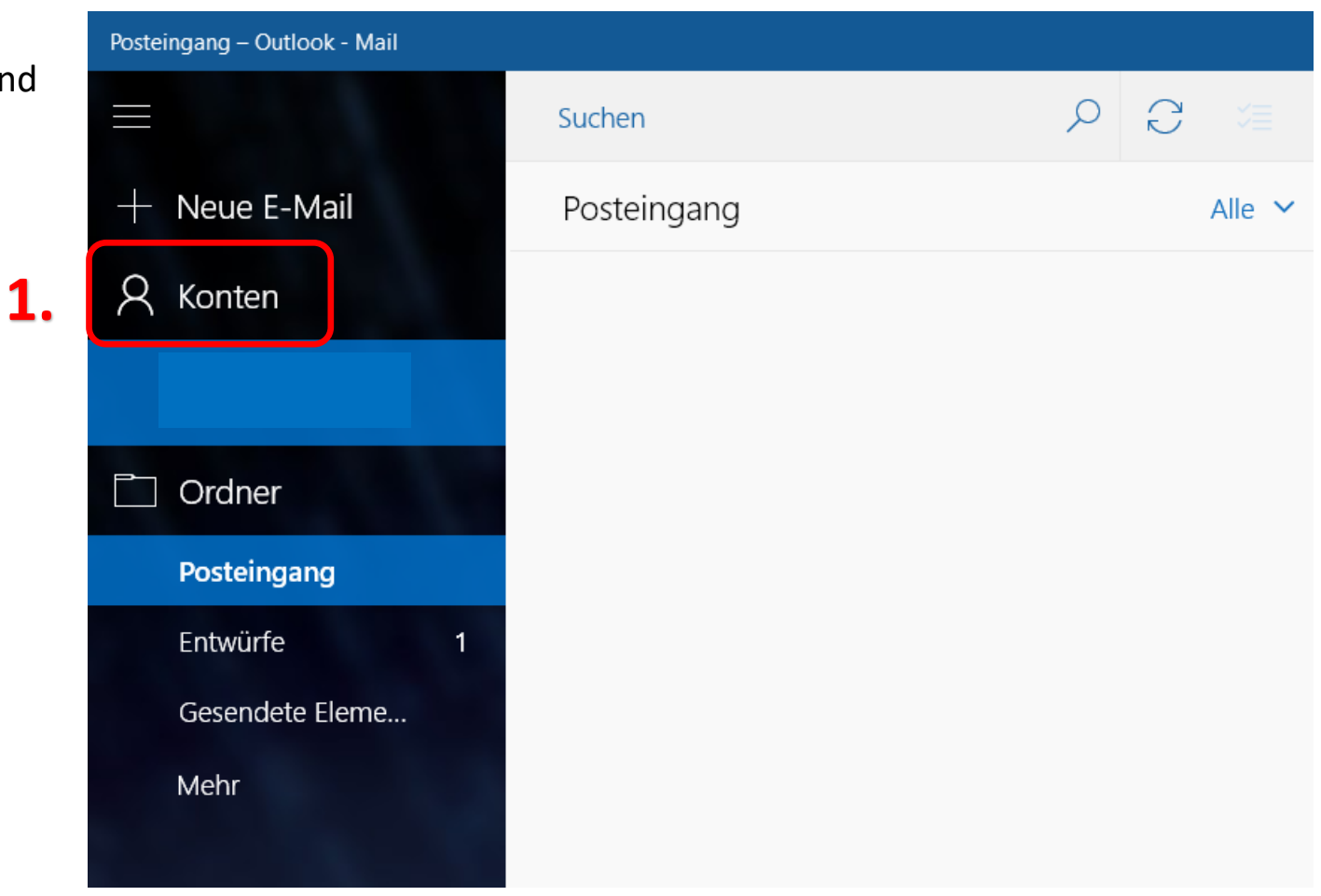

**2. Konto hinzufügen** anklicken

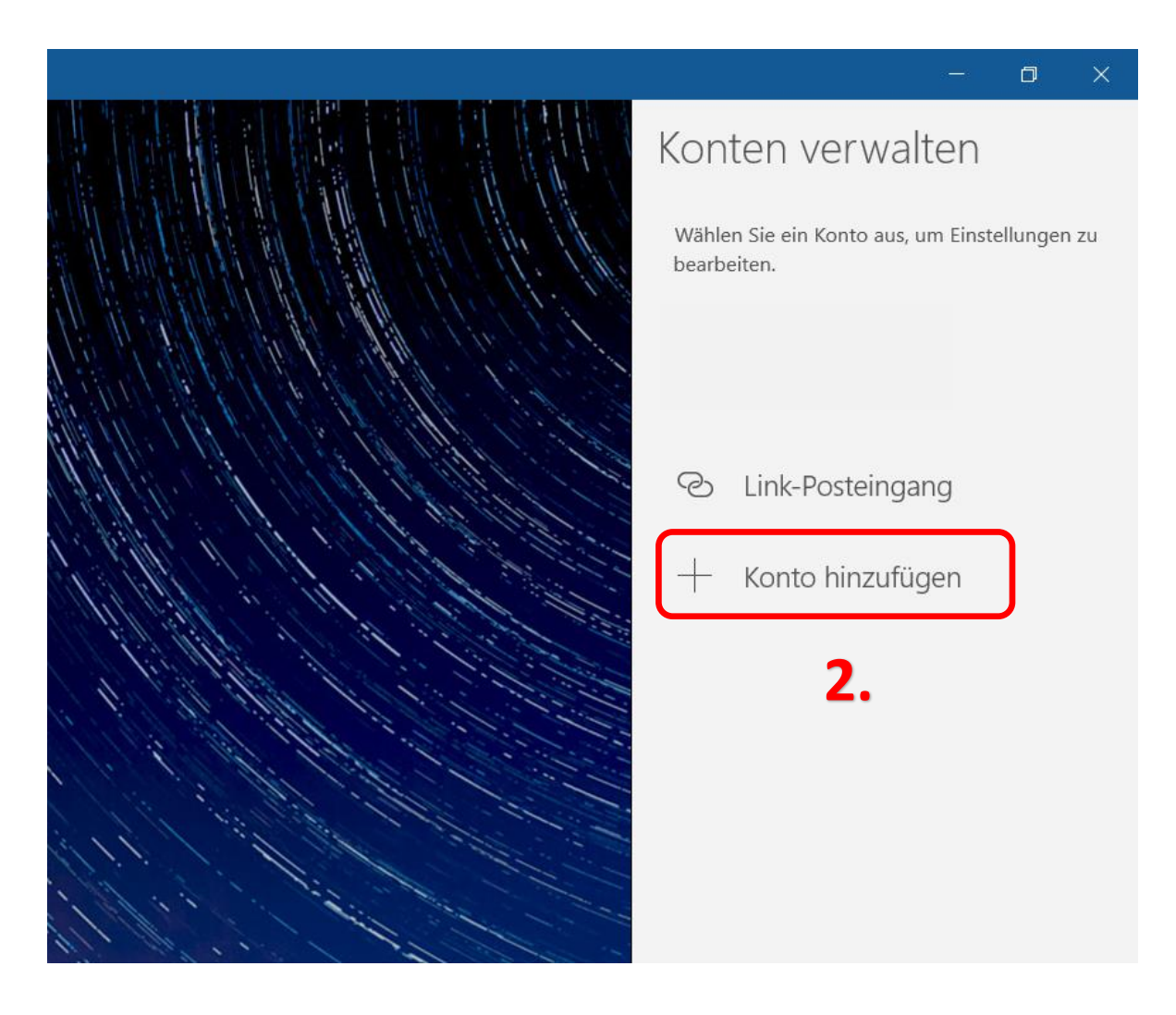

**3.** Auf **Erweitertes Setup** klicken

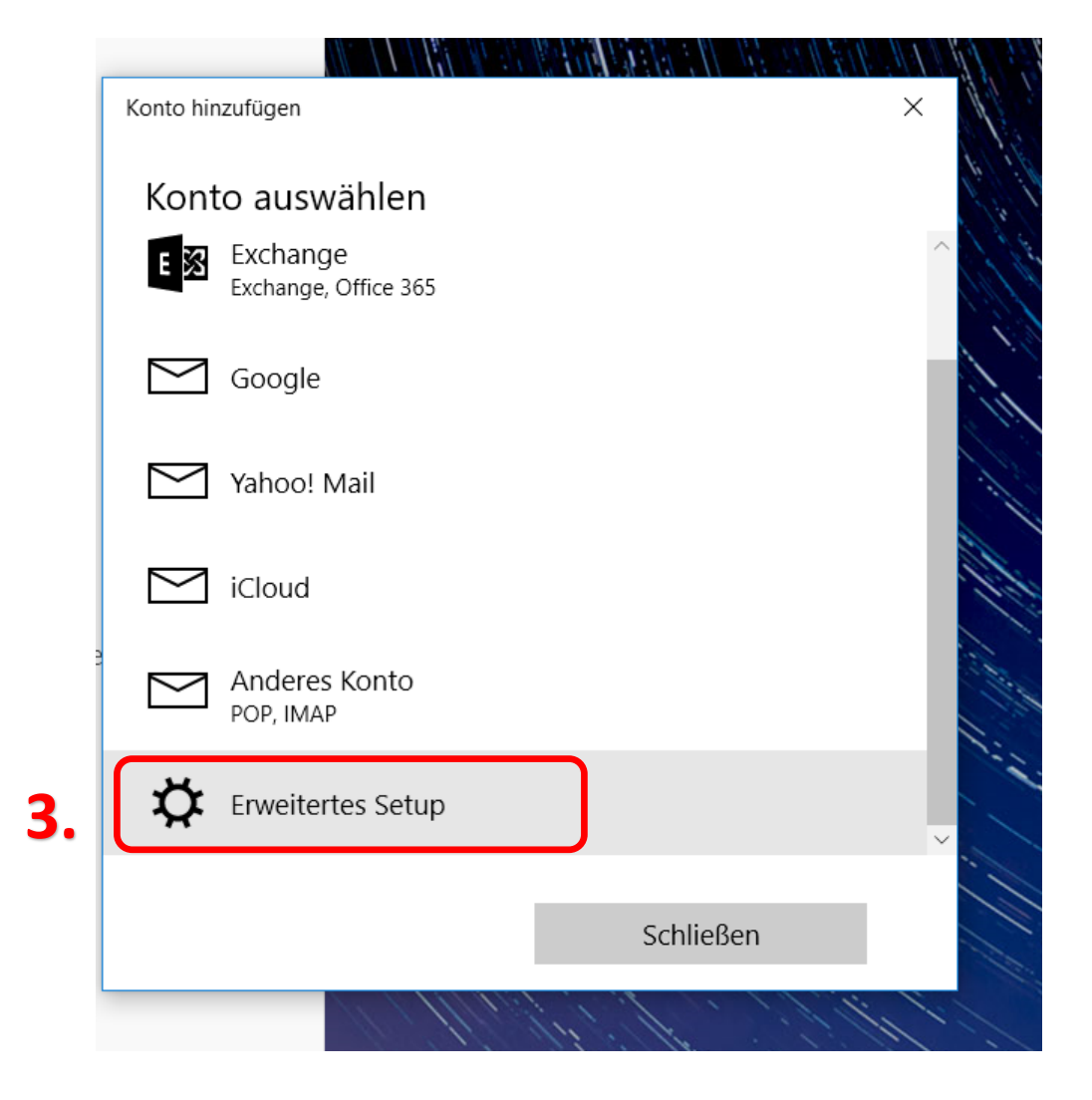

**4. Internet E-Mail anklicken**

Konto hinzufügen

### Erweitertes Setup

Wählen Sie die Art des einzurichtenden Kontos aus. Wenn Sie nicht sicher sind, wenden Sie sich an Ihren Dienstanbieter.

 $\times$ 

#### **Exchange ActiveSync**

Umfasst Exchange und andere Konten, die Exchange ActiveSync verwenden.

**Internet-E-Mail** POP- oder IMAP-Konten, mit denen Sie Ihre E-Mail in einem Webbrowser anzeigen können.

Abbrechen

\*Kunden mit einer @wlan4u, @waverider.at, @leoben.ainet.at, trofaiach.ainet.at oder andere Domain der Ainet GmbH ersetzen @ainet.at durch Ihre jeweilige Endung (zBsp. max.mustermann@ainet.at -> max.mustermann@leoben.ainet.at)

**4.**

- **5.** Bei **E-Mail-Adresse und Benutzername** die vollständige E-Mail-Adresse eintragen
- **6.** Bei **Kennwort**, Ihr Kennwort eintragen
- **7.** Der **Kontoname** ist frei wählbar
- **8.** Dieser Name wird angezeigt, wenn ein Empfänger Ihre Mails erhält

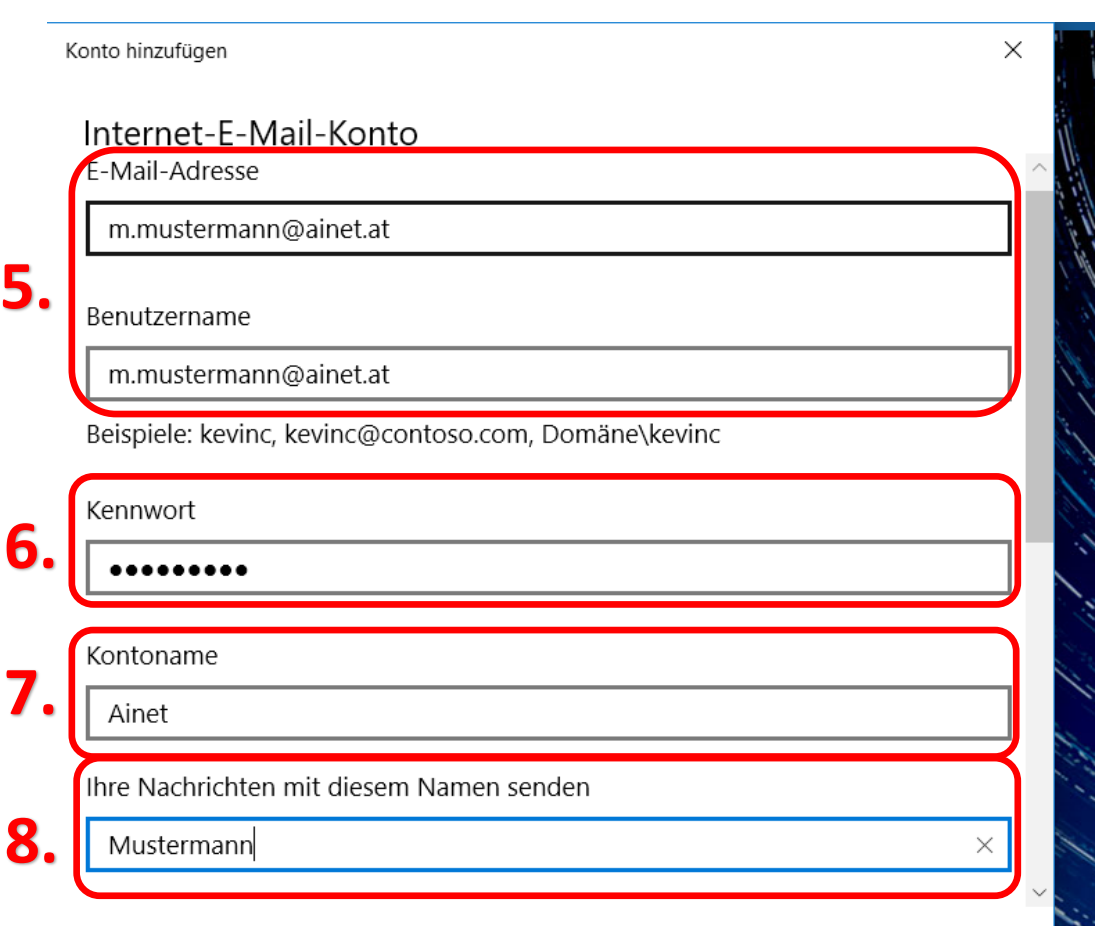

- **9.** Posteingangsserver: **mail.ainet.at**
- **10.** Kontotyp:

### **POP3**

- **11.** Postausgangsserver:
	- **smtp.ainet.at**
- **12.** Keinen Haken setzen bei:

 Ausgangsserver erfordert Authentifizierung SSL für eingehende E-Mails erforderlich SSL für ausgehende E-Mails erforderlich

**13.** Dann **Anmelden** klicken

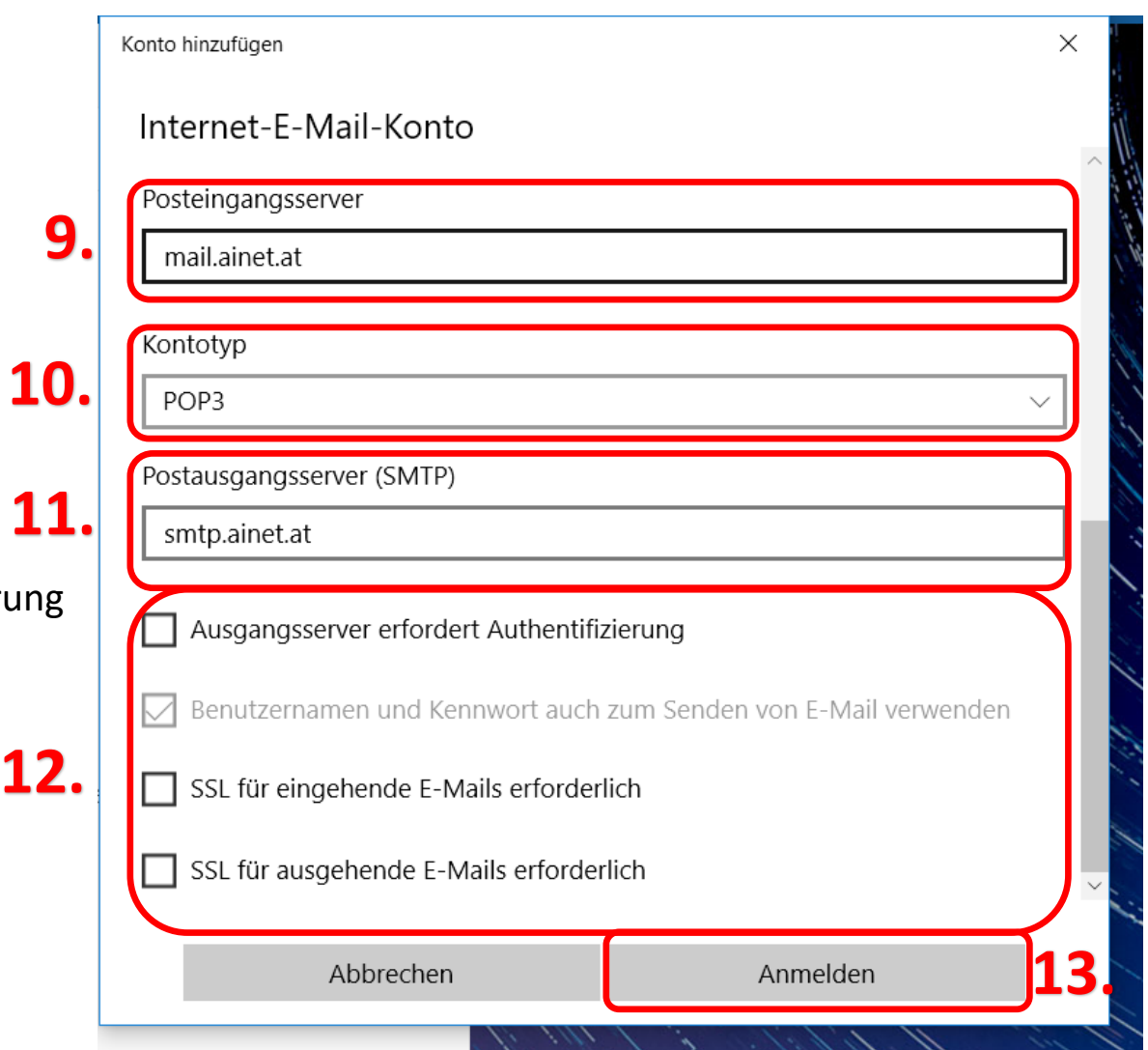

**14.** Ihr Konto ist **fertig** eingerichtet!

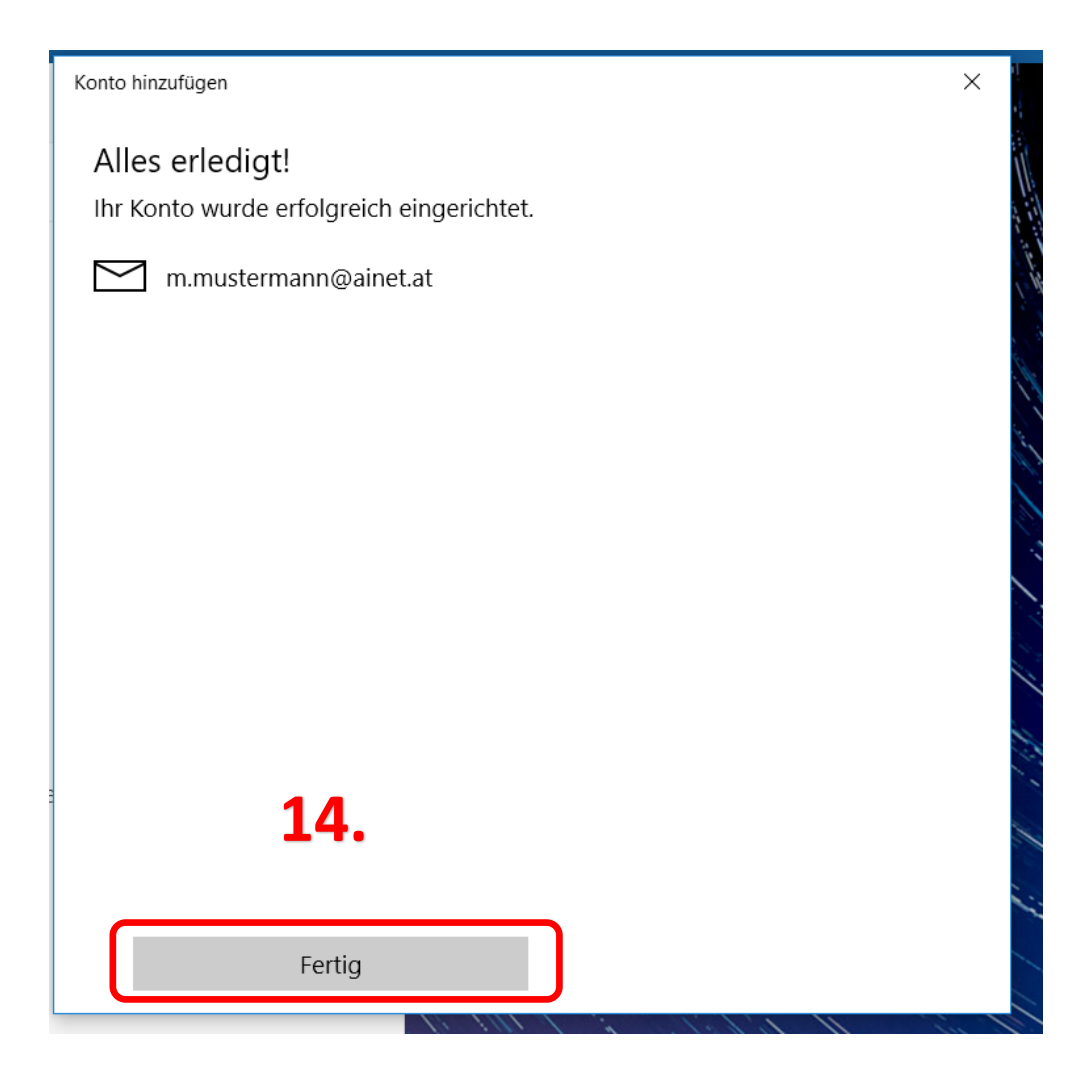